Upgrade to **ver1.2** from ver1.1 with CE-LK4.

## **Step1.**

Connect cable (CE-LK4) to PC.

## **Step2.**

Execute "CE-LK4 for EL-9950" on PC.

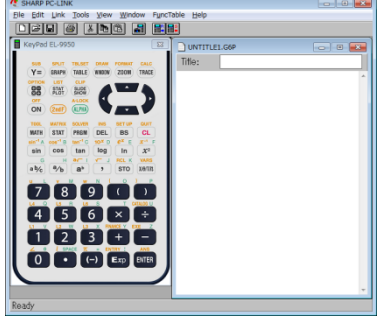

# **Step3.**

Connect cable to EL-9950.

## **Step4.**

Turn on EL-9950 and press  $\begin{bmatrix} +1 \\ +2 \end{bmatrix}$  key.

If the following screen is displayed, please press [CL] key twice on EL-9950.

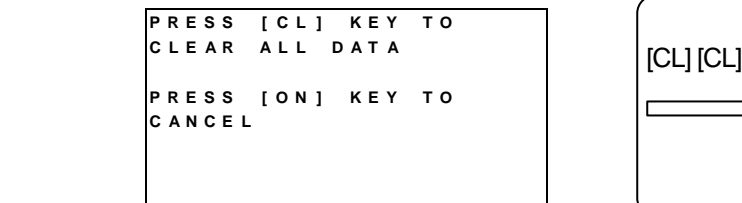

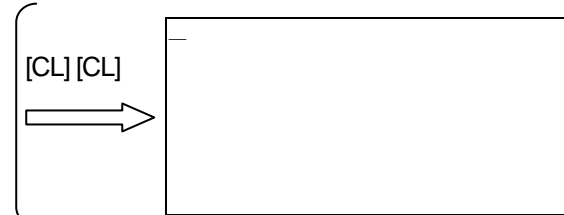

## **Step5.**

Select "Communication Port" at Link menu.

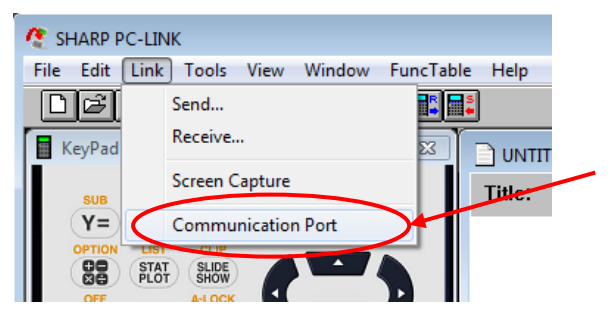

## **Step6.**

Click "Auto Setting" button.

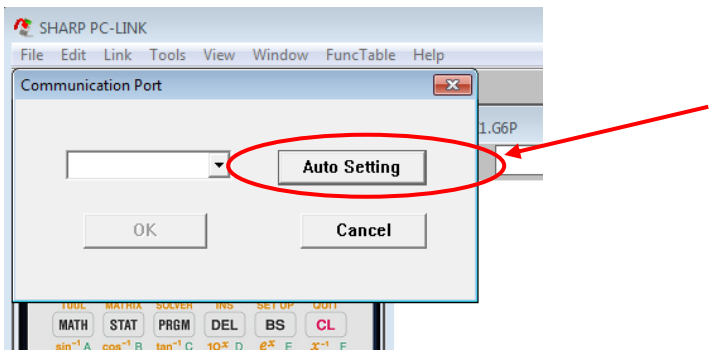

## **Step7.**

Click "OK" button.

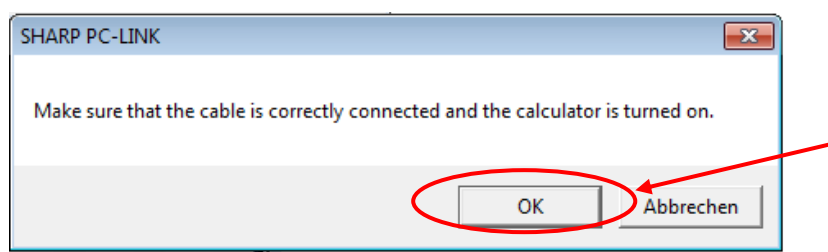

#### **Step8.**

The following window is displayed. And a progress bar is extended. When setting is finished, the window is closed automatically.

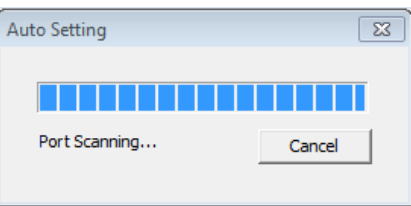

#### Note:

If the following window "No response" is displayed, check whether a cable is connect properly. Then do it again from Step6.

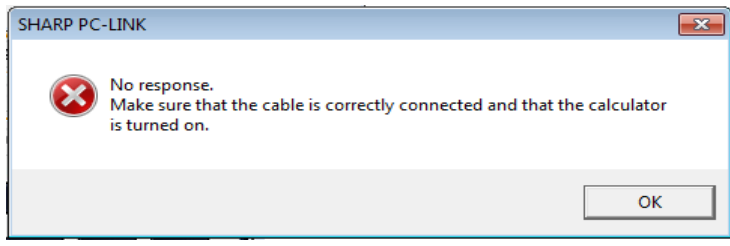

#### **Sep9.**

Select "Repro" at Tools menu.

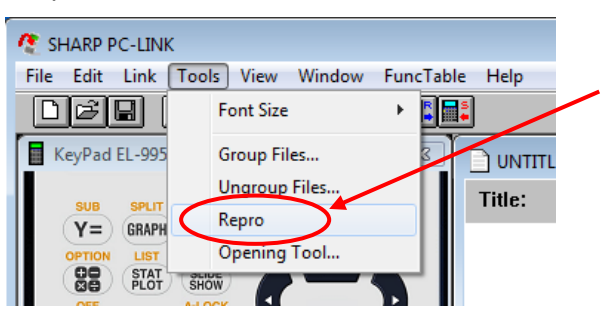

#### **Step10.**

Click "Browse" button .

If "el9950\_ver120.bin" is already selected, go to Step12.

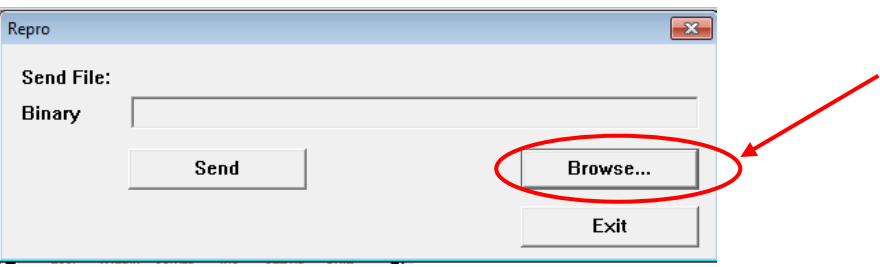

# **Step11.**

Select "el9950\_ver120.bin"

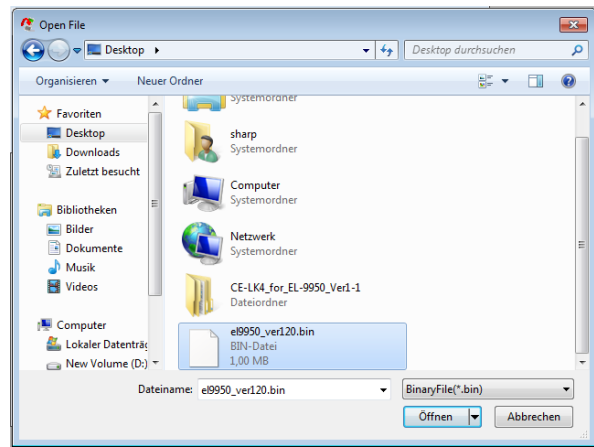

## **Step12.**

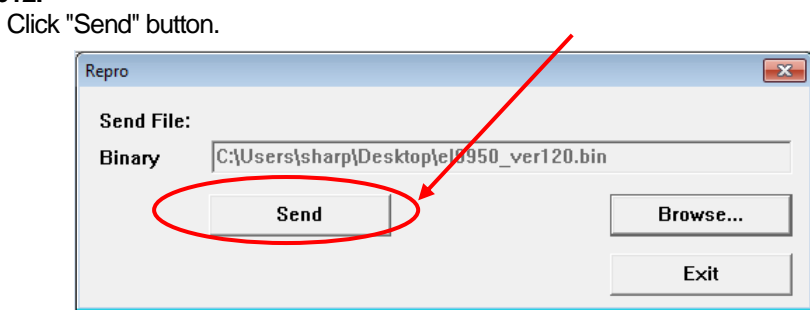

# **Step13.**

Click "OK" button.

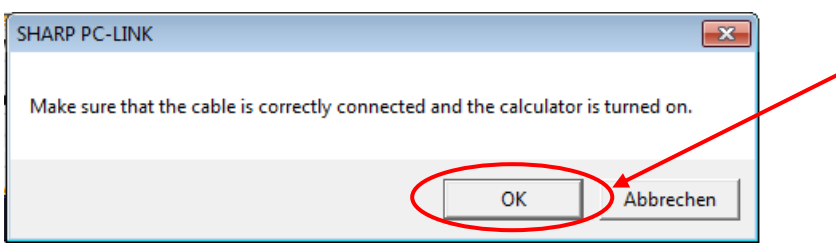

# **Step14.**

The following window is displayed.

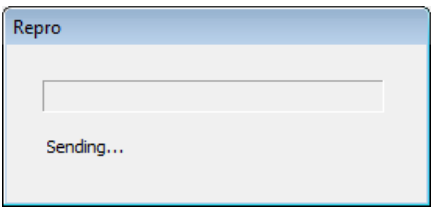

After 15seconds, the following screen is displayed on EL-9950.

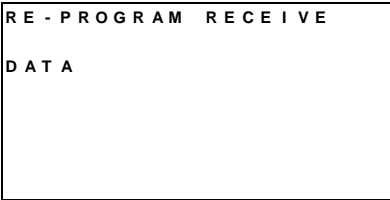

Note:

If the following window "No response" is displayed , check whether a cable is connect properly. Please carry out recovery operation(\*1) of EL-9950. (Refer to APPENDIX)

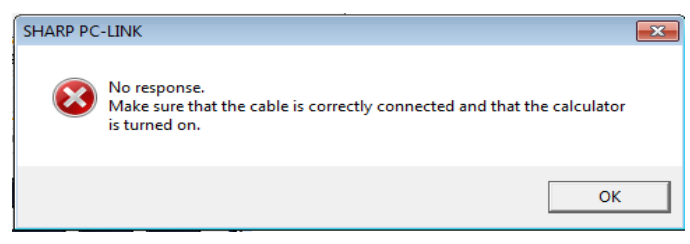

If the following window "This is an older version...." is displayed, it is not necessary to upgrade. Because it is already ver1.2.

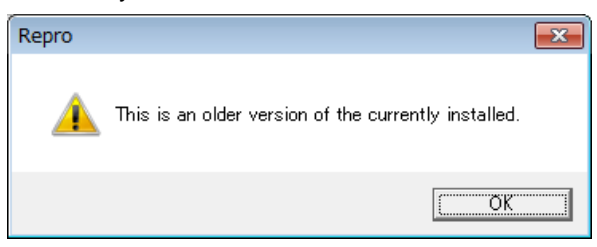

#### **Step15.**

A progress bar is extended.

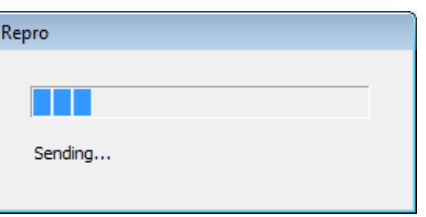

A black circle is indicated on EL-9950 during the transfer. After 30 seconds, the first circle is displayed. The total transfer time is about 4 minutes.

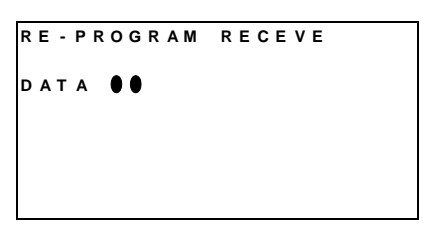

Note:

If "x" mark is indicated on EL-9950, Please carry out recovery operation(\*1) of EL-9950. (Refer to APPENDIX)

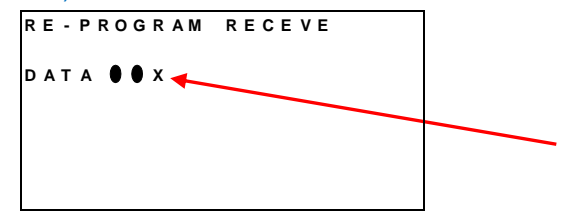

### **Step16.**

When transfer is finished, the following window is displayed. Click "OK" button. EL-9950 is turned off automatically

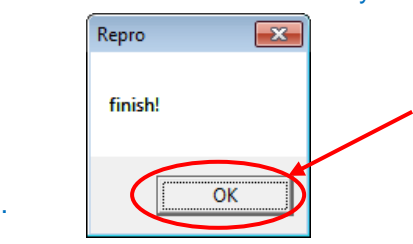

### **Step17.**

Remove the cable from EL-9950.

## **Step18.**(Last)

Turn on EL-9950. Press [2ndF][OPTION] and [cos] key, then the following screen is displayed. Check name and version. (**EL-9950 Ver1.2**)

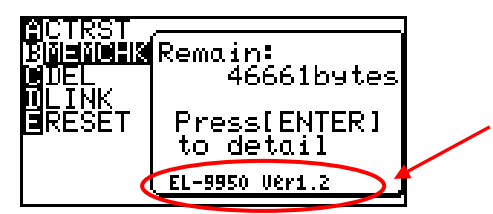

# **APPENDIX**

(\*1) Recovery operation of EL-9950

```
Step A1.
```
Open and close the battery cover of EL-9950.

#### **Step A2.**

If the following screen is displayed, recovery is finished. Please go to Step12.

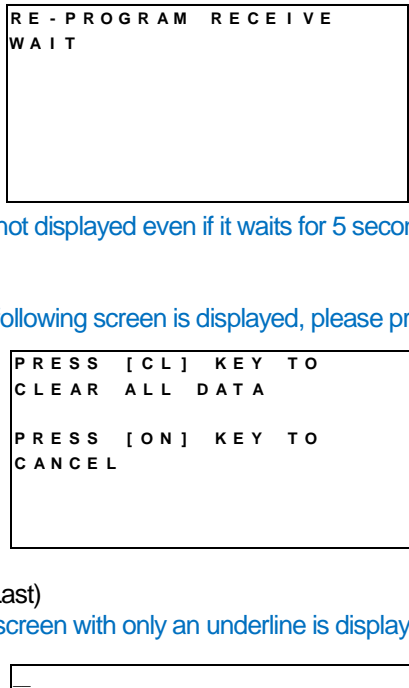

If it is not displayed even if it waits for 5 seconds, please turn on EL-9950.

### **Step A3.**

If the following screen is displayed, please press [CL] key twice.

```
P R E S S [ C L ] K E Y T O
C L E A R A L L D A T A
P R E S S [ O N ] K E Y T O
C A N C E L
```
### **Step A4.**(Last)

If the screen with only an underline is displayed, recovery is finished. Please go to Step12.

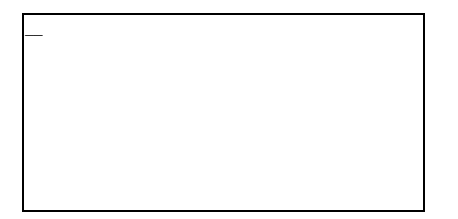